# Dell DL4300 Appliance Versionshinweise

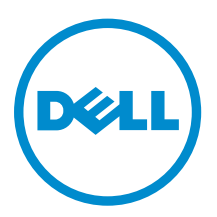

# Anmerkungen, Vorsichtshinweise und Warnungen

ANMERKUNG: Eine ANMERKUNG liefert wichtige Informationen, mit denen Sie den Computer besser einsetzen können.

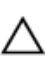

VORSICHT: Ein VORSICHTSHINWEIS macht darauf aufmerksam, dass bei Nichtbefolgung von Anweisungen eine Beschädigung der Hardware oder ein Verlust von Daten droht, und zeigt auf, wie derartige Probleme vermieden werden können.

WARNUNG: Durch eine WARNUNG werden Sie auf Gefahrenquellen hingewiesen, die materielle  $\triangle$ Schäden, Verletzungen oder sogar den Tod von Personen zur Folge haben können.

Copyright **©** 2015 Dell Inc. Alle Rechte vorbehalten. Dieses Produkt ist durch US-amerikanische und internationale Urheberrechtsgesetze und nach sonstigen Rechten an geistigem Eigentum geschützt. Dell™ und das Dell Logo sind Marken von Dell Inc. in den Vereinigten Staaten und/oder anderen Geltungsbereichen. Alle anderen in diesem Dokument genannten Marken und Handelsbezeichnungen sind möglicherweise Marken der entsprechenden Unternehmen.

 $2015 - 05$ 

Rev. A02

# Inhaltsverzeichnis

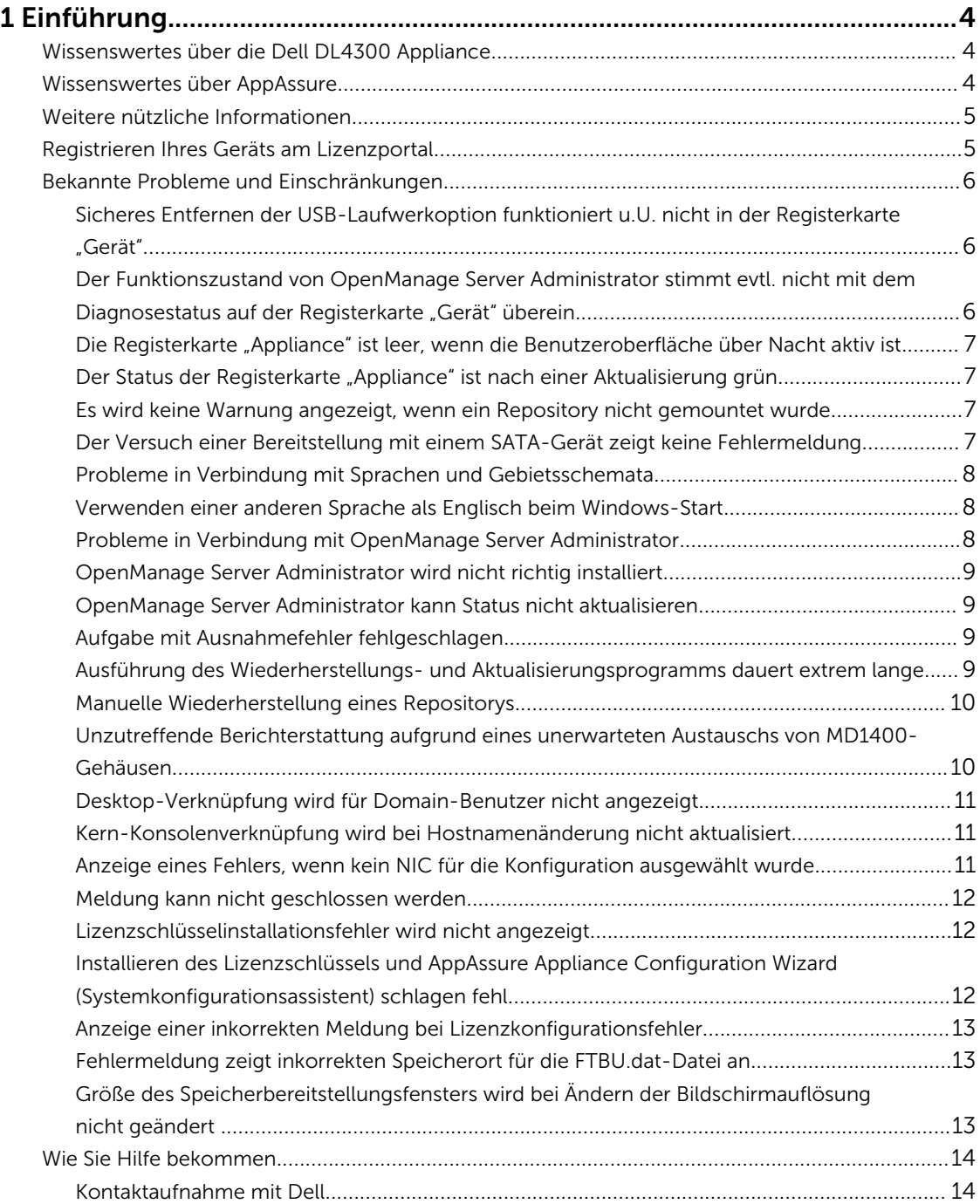

# <span id="page-3-0"></span>Einführung

Dieses Dokument beschreibt wichtige Produktinformationen und weitere Informationen zu der Dell DL4300 Appliance. Diese Version verfügt über die folgenden neuen Funktionen:

- Appliance-Schnellselbstwiederherstellung (RASR)
- Fibre-Channel-Konfiguration (optional)

ANMERKUNG: Weitere Informationen über die neuen Funktionen in dieser Version finden Sie im *Dell*  U *DL4300 Appliance-Bereitstellungshandbuch* unter dell.com/support/home.

## Wissenswertes über die Dell DL4300 Appliance

Das Dell DL4300-Gerät ist ein vollständig konfiguriertes Sicherungssystem, das durch die AppAssure-Software unterstützt wird. Das DL4300-System integriert Speicherkapazität und virtuelle Standby-Machines (VMs) mit Snapshot-, Replikations-, Deduplizierungs- und Komprimierungssoftware für die schnelle Wiederherstellung von Anwendungen und Daten.

Ihr Gerät:

- Hilft Ihnen beim Eliminieren Ihres Sicherungsfensters.
- Häufige Snapshot-Erstellung bis hin zu alle 5 Minuten.
- Beibehaltung von zwei bis vier virtuellen Standby-VMs für die schnelle Wiederherstellung wichtiger Server.
- Bietet integrierte Inline-Deduplizierung und Komprimierung auf Block-Ebene in Kombination mit optimierten Sicherungen für die WAN-Replikation.
- Stellt ein assistentenbasiertes Konfigurationsdienstprogramm für die automatische Bereitstellung von DL4300-Speicher und des iDRACs für die Remote-Verwaltung bereit.

### Wissenswertes über AppAssure

AppAssure ist eine einheitliche und integrierte Sicherungs- und Replikationssoftware, die eine gegen Null gehende Wiederherstellungszeit, garantierte und plattformübergreifende Wiederherstellung virtueller und physischer Server bereitstellt.

Lesen Sie die *AppAssure-Versionshinweise* auf [support.software.dell.com/appassure/5.4.3](https://support.software.dell.com/appassure/5.4.2), um Informationen zu wichtigen Produktfunktionen und Einschränkungen der AppAssure-Software zu erhalten.

# <span id="page-4-0"></span>Weitere nützliche Informationen

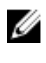

ANMERKUNG: Rufen Sie für alle Dokumente zu Dell OpenManage die Seite dell.com/ openmanagemanuals auf.

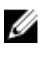

ANMERKUNG: Wenn auf der Website dell.com/support/home aktualisierte Dokumente vorliegen, lesen Sie diese immer zuerst, denn frühere Informationen werden damit gegebenenfalls ungültig.

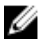

ANMERKUNG: Lesen Sie für sämtliche Dokumentation im Zusammenhang mit Dell OpenManage Server Administrator die Seite dell.com/openmanage/manuals.

#### Die Produktdokumentation beinhaltet:

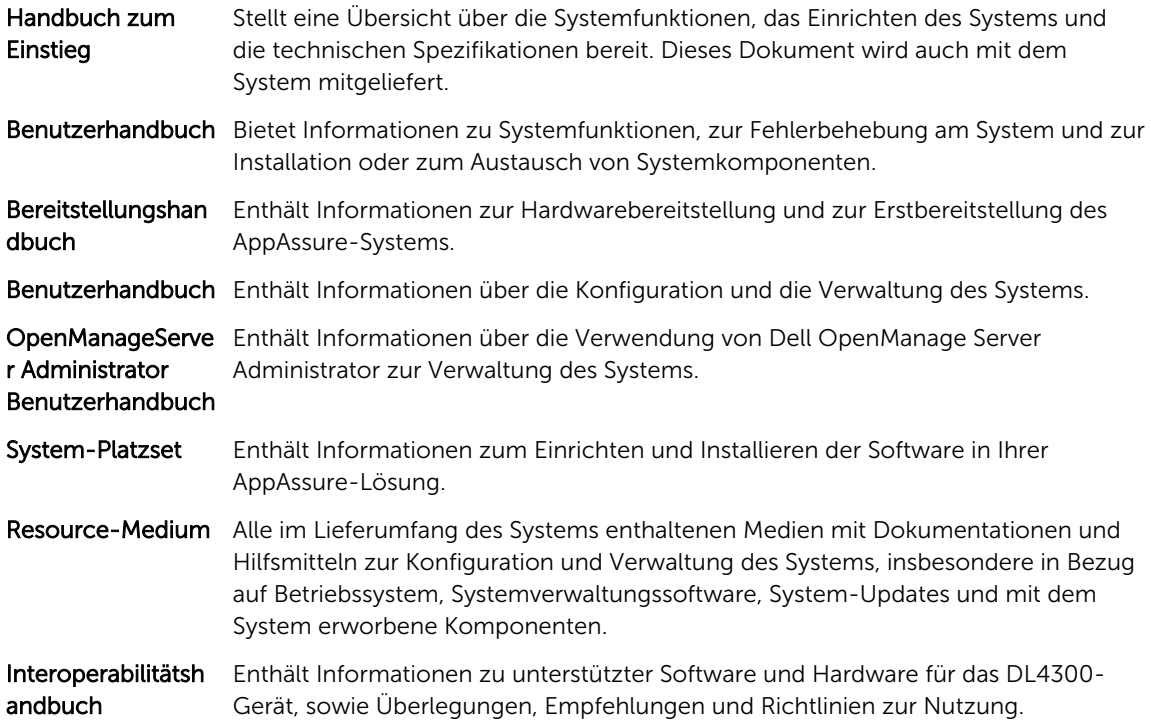

### Registrieren Ihres Geräts am Lizenzportal

- 1. Navigieren Sie in Ihrem Webbrowser zu dem Lizenzportal unter der Website-URL, die in der E-Mail aufgeführt wurde, die Sie beim Kauf erhalten haben.
- 2. Geben Sie auf der Seite Registrieren in das Textfeld E-Mail-Adresse die E-Mail-Adresse, die Ihrem Vertrag zugeordnet ist, ein.
- 3. Geben Sie die Lizenz-Nummer oder Service-Tag-Nummer für Ihr Gerät an. Wenn Sie über mehrere Appliances verfügen, drücken Sie zur Eingabe zusätzlicher Nummern die <Eingabetaste>, nachdem Sie eine Service-Tag- oder Lizenznummer eingeben haben.
- 4. Klicken Sie auf Aktivieren.

<span id="page-5-0"></span>Wenn die E-Mail-Adresse, die Sie eingegeben haben, nicht auf dem Lizenzportal registriert ist (im Fall eines neuen Lizenzportal-Kontos), werden Sie aufgefordert, ein Konto im Lizenzportal unter Verwendung dieser E-Mail-Adresse zu erstellen.

- 5. Geben Sie die Informationen ein, die für die Erstellung eines Kontos im Lizenzportal benötigt werden. Nachdem der Registrierung sind Sie auf dem Lizenzportal angemeldet. Eine Aktivierungs-E-Mail wird an Ihre E-Mail-Adresse gesendet.
- 6. Eine Benachrichtigung über die erfolgreiche Registrierung wird angezeigt, in dem auch der Lizenzschlüssel aufgeführt wird. Diese Benachrichtigung enthält die Anweisungen zur Anwendung des Lizenzschlüssels auf Ihrer Appliance wie folgt:
	- a. Starten Sie die Core Console für Ihre Appliance.
	- b. Gehen Sie zu Konfiguration **→** Lizenzierung.
	- c. Klicken Sie auf Lizenz ändern.
	- d. Kopieren und fügen Sie den Software-Lizenzschlüssels aus der Benachrichtigung der erfolgreichen Registrierung ein und speichern Sie die Änderungen.
- 7. Klicken Sie auf OK.

Weitere Informationen dazu finden Sie im *Dell Software License Portal User Guide* (Benutzerhandbuch des Dell-Software-Lizenzportals), das unter<http://documents.software.dell.com/AppAssure/> zur Verfügung steht.

### Bekannte Probleme und Einschränkungen

#### Sicheres Entfernen der USB-Laufwerkoption funktioniert u.U. nicht in der Registerkarte "Gerät"

#### Beschreibung Nach dem Erstellen des RASR USB-Schlüssels auf der Seite Backup funktioniert die Option Sicheres Entfernen des USB-Laufwerks möglicherweise nicht. Außerdem wird der RASR USB-Schlüssel durch den Versuch, den USB-Schlüssel mit Hardware sicher entfernen und Datenträger auswerfen auf der Taskleiste zu entfernen, u. U. nicht ausgeworfen.

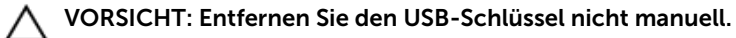

Problemumgehun g/Lösung Melden Sie sich vom System ab und melden Sie sich wieder an. Versuchen Sie erneut, den USB-Schlüssel mithilfe der Option USB-Laufwerk sicher entfernen oder Hardware sicher entfernen und Datenträger auswerfen auf der Taskleiste auszuwerfen.

#### Der Funktionszustand von OpenManage Server Administrator stimmt evtl. nicht mit dem Diagnosestatus auf der Registerkarte "Gerät" überein

Beschreibung Geräte-Hardware oder Speicher-Hardware auf der Registerkarte Funktionszustand → desGeräts ist unter Umständen nicht konsistent mit dem Funktionszustand auf OpenManage Server Administrator. Der Status der Geräte-Hardware stimmt möglicherweise nicht mit dem Status des Hauptsystemgehäuses

überein. Der Status der Speicher-Hardware stimmt möglicherweise nicht mit dem Speicherstatus im OpenManage Server Administrator überein.

#### <span id="page-6-0"></span>Problemumgehun k. A. g/Lösung

#### Die Registerkarte "Appliance" ist leer, wenn die Benutzeroberfläche über Nacht aktiv ist

Beschreibung Die Registerkarte "Appliance" ist leer, wenn die Benutzeroberfläche (UI) über Nacht aktiv bleibt.

Problemumgehun Aktualisieren Sie das Fenster, indem Sie F5 drücken.

g

### Der Status der Registerkarte "Appliance" ist nach einer Aktualisierung grün

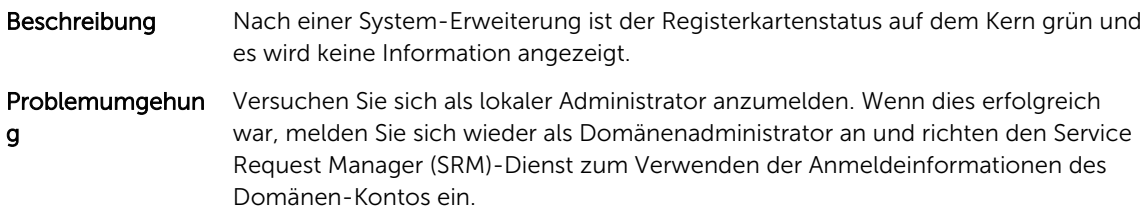

#### Es wird keine Warnung angezeigt, wenn ein Repository nicht gemountet wurde

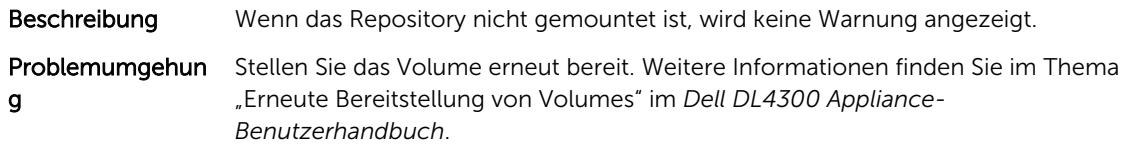

#### Der Versuch einer Bereitstellung mit einem SATA-Gerät zeigt keine Fehlermeldung

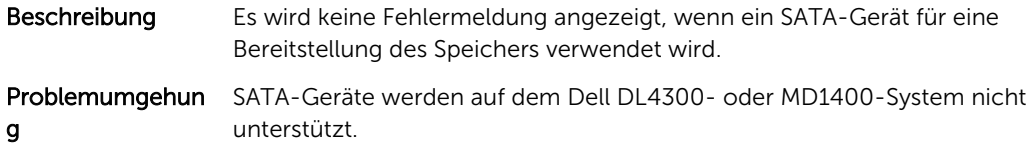

#### <span id="page-7-0"></span>Probleme in Verbindung mit Sprachen und Gebietsschemata

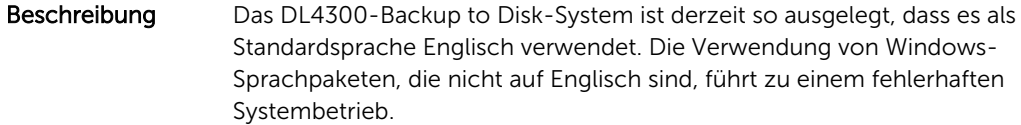

Problemumgehun Wählen Sie bei der Windows-Auswahl English (Englisch) aus, und verwenden Sie g/Lösung keine anderssprachigen Sprachpakete.

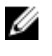

ANMERKUNG: Sie können die Anzeigesprache von Windows ändern, allerdings bleiben der Dell AppAssure-Konfigurationsassistent und die AppAssure-Software weiterhin auf Englisch.

#### Verwenden einer anderen Sprache als Englisch beim Windows-Start

Beschreibung Wenn Sie eine andere Sprache als Englisch beim Windows-Startup ausgewählt haben, führt dies zu einem Problem in der Registerkarte "Appliance" in der AppAssure Software.

Problemumgehun Melden Sie sich an der Windows-Sitzung als Administrator an. Offnen Sie ein g/Lösung Befehlsfenster, wechseln Sie zu c:\windows\system32\sysprep, und führen Sie den Befehl sysprep.exe/generalize/oobe/reboot aus. Wählen Sie Folgendes aus:

- Englisch als Sprache
- Vereinigte Staaten als Land/Region
- US als Tastaturlayout

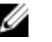

ANMERKUNG: Es wird dringend empfohlen, dass Sie den Hostnamen durch Verwendung des AppAssure Appliance Configuration Wizard (AppAssure-Systemkonfigurationsassistenten) ändern. Sobald der AppAssure-Systemkonfigurationsassistent beendet wurde, ändern Sie den Computernamen manuell auf den vorherigen Namen zurück.

#### Probleme in Verbindung mit OpenManage Server Administrator

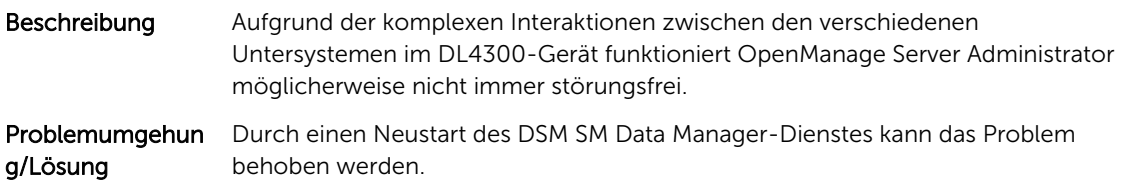

### <span id="page-8-0"></span>OpenManage Server Administrator wird nicht richtig installiert

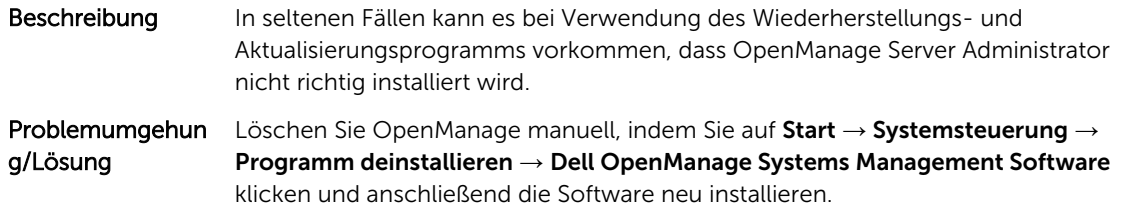

### OpenManage Server Administrator kann Status nicht aktualisieren

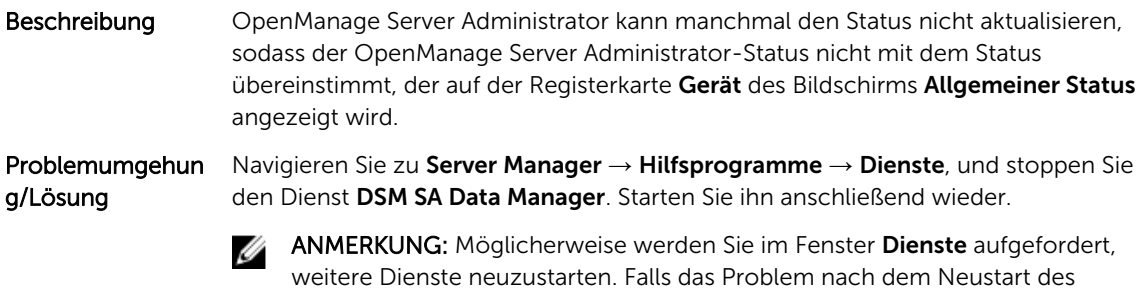

Dienstes weiterhin besteht, führen Sie einen Neustart des Geräts durch.

### Aufgabe mit Ausnahmefehler fehlgeschlagen

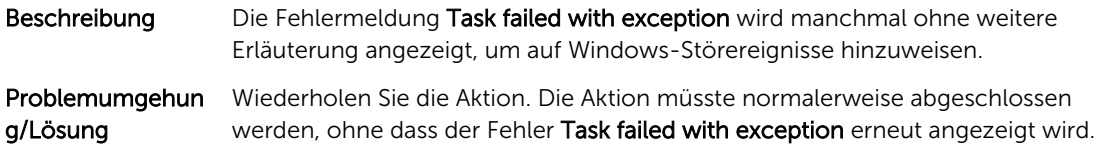

#### Ausführung des Wiederherstellungs- und Aktualisierungsprogramms dauert extrem lange

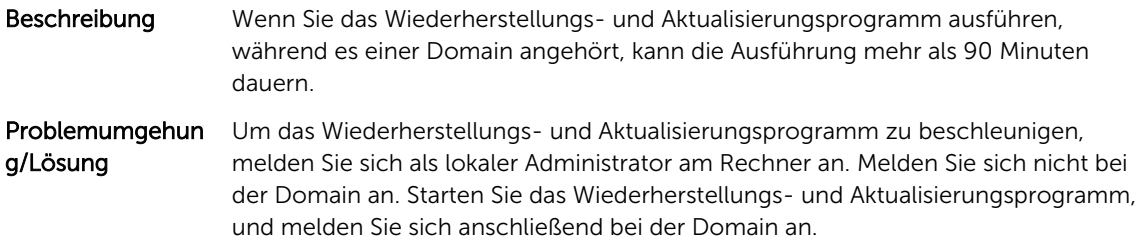

### <span id="page-9-0"></span>Manuelle Wiederherstellung eines Repositorys

Im Rahmen einer Notfall-Wiederherstellung haben Sie das Betriebssystem installiert, das Wiederherstellungs- und Aktualisierungsprogramm Recovery and Update Utility heruntergeladen und ausgeführt, FTBU durchgeführt und AppAssure gestartet, um den Wiederherstellungsprozess abzuschließen. Unvollständige Breadcrumbs verhindern jedoch, dass Volumes durch den Prozess Volume neu laden geladen werden.

So können Sie ein Repository manuell wiederherstellen:

- 1. Starten Sie die Computerverwaltung, und wählen Sie dann Speicherverwaltung → Datenträgerverwaltung aus.
- 2. Fügen Sie einen Laufwerksbuchstaben zu dem Volume mit der Bezeichnung DL\_REPO\_xxxx hinzu.
- 3. Überprüfen Sie das Volume DL\_REPO\_xxxx, notieren Sie sich den Laufwerksbuchstaben und den Dateipfad, und stellen Sie sicher, dass eine Datei mit dem Namen AppRecoveryCoreConfigurationBackup vorhanden ist.
- 4. Wählen Sie in der AppAssure-Kernkonsole die Registerkarte Konfiguration und dann Wiederherstellen aus.
- 5. Geben Sie in das Textfeld Enter Local Directory Path (Lokalen Verzeichnispfad eingeben) den Laufwerksbuchstaben und den Dateipfad zu dem Repository ein, und wählen Sie anschließend Repositories wiederherstellen aus.
- 6. Klicken Sie auf Wiederherstellen.

AppAssure stellt das Repository wieder her, dessen Status allerdings rot angezeigt wird.

- 7. Erweitern Sie die Repository-Informationen, und kopieren Sie den Metadatenpfad.
- 8. Öffnen Sie ein PowerShell-Fenster, und geben Sie den folgenden Befehl ein, um den Bereitstellungspunktordner zu erstellen:

#### md "<metadata path>"

ANMERKUNG: Stellen Sie sicher, dass Sie den Abschnitt \File\_x des Metadatenpfads entfernt haben, und setzen Sie den Metadatenpfad zwischen Anführungszeichen.

9. Wechseln Sie zu Computerverwaltung → Speicherverwaltung → Datenträgerverwaltung, und fügen Sie den Bereitstellungspfad zum Volume hinzu.

ANMERKUNG: Stellen Sie sicher, dass Sie den Abschnitt \File\_x des Metadatenpfads entfernt haben.

- 10. Entfernen Sie den Laufwerksbuchstaben.
- 11. Fügen Sie allen DL\_VMRSRV\_x-Volumes Laufwerksbuchstaben hinzu.
- 12. Klicken Sie in der AppAssure-Kernkonsole im Bildschirm Konfiguration → Wiederherstellen auf fix path (Pfad reparieren), und anschließend auf Speichern.

Das Repository ist wieder online und wird mit einem grünen Status angezeigt.

ANMERKUNG: Wiederholen Sie die Schritte 9 bis 12 für jedes DL\_REPO\_xxxx-Volume.

#### Unzutreffende Berichterstattung aufgrund eines unerwarteten Austauschs von MD1400-Gehäusen

Beschreibung Das unerwartete Austauschen von MD1400-Gehäusen kann inkorrekte Ergebnisse in mehreren Tools zur Folge haben.

<span id="page-10-0"></span>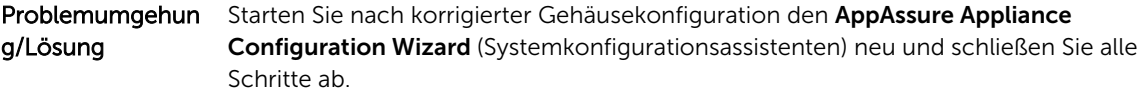

#### Desktop-Verknüpfung wird für Domain-Benutzer nicht angezeigt

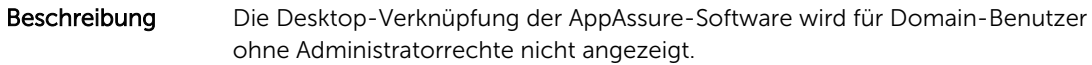

Problemumgehun Die Desktop-Verknüpfung der AppAssure-Software wird nur für Benutzer mit g/Lösung Administratorrechten angezeigt. Melden Sie sich als lokaler Administrator oder als Benutzer mit Administratorrechten am System an.

#### Kern-Konsolenverknüpfung wird bei Hostnamenänderung nicht aktualisiert

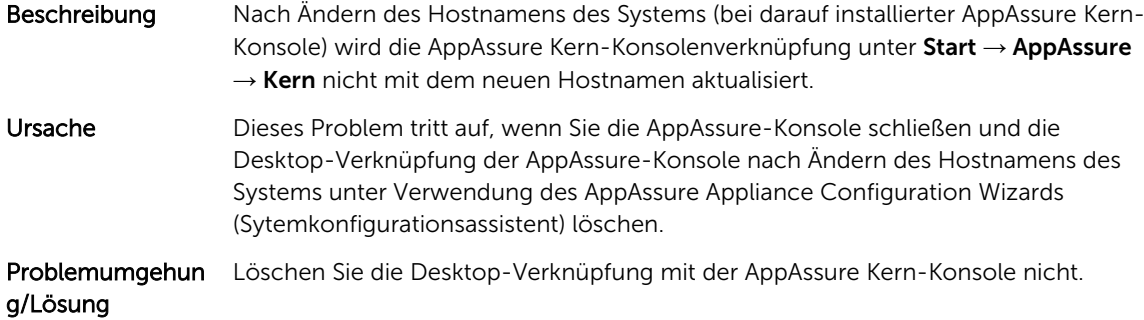

#### Anzeige eines Fehlers, wenn kein NIC für die Konfiguration ausgewählt wurde

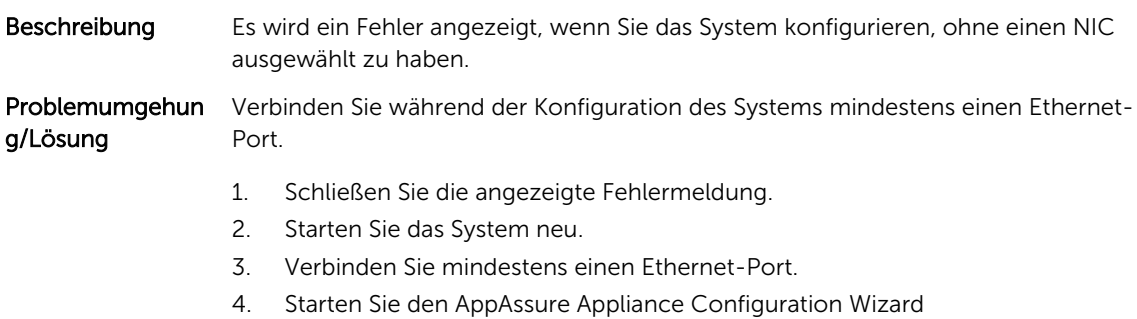

(Systemkonfigurationsassistent) und wählen Sie mindestens einen Port für die Konfiguration aus.

### <span id="page-11-0"></span>Meldung kann nicht geschlossen werden

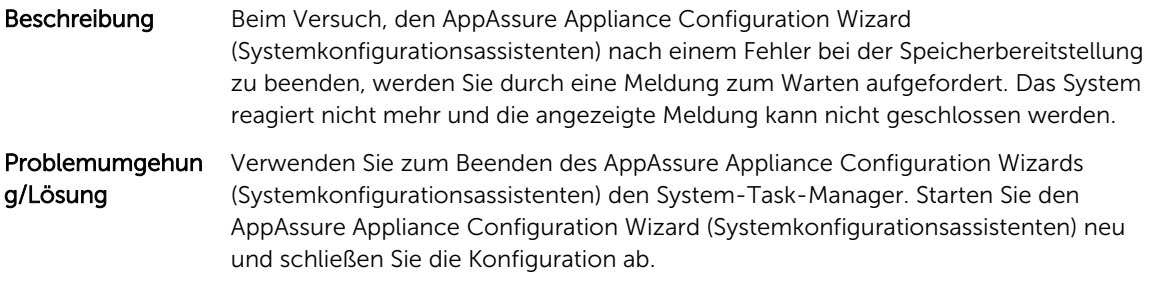

### Lizenzschlüsselinstallationsfehler wird nicht angezeigt

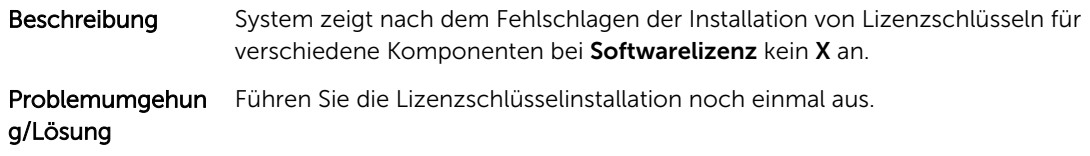

#### Installieren des Lizenzschlüssels und AppAssure Appliance Configuration Wizard (Systemkonfigurationsassistent) schlagen fehl

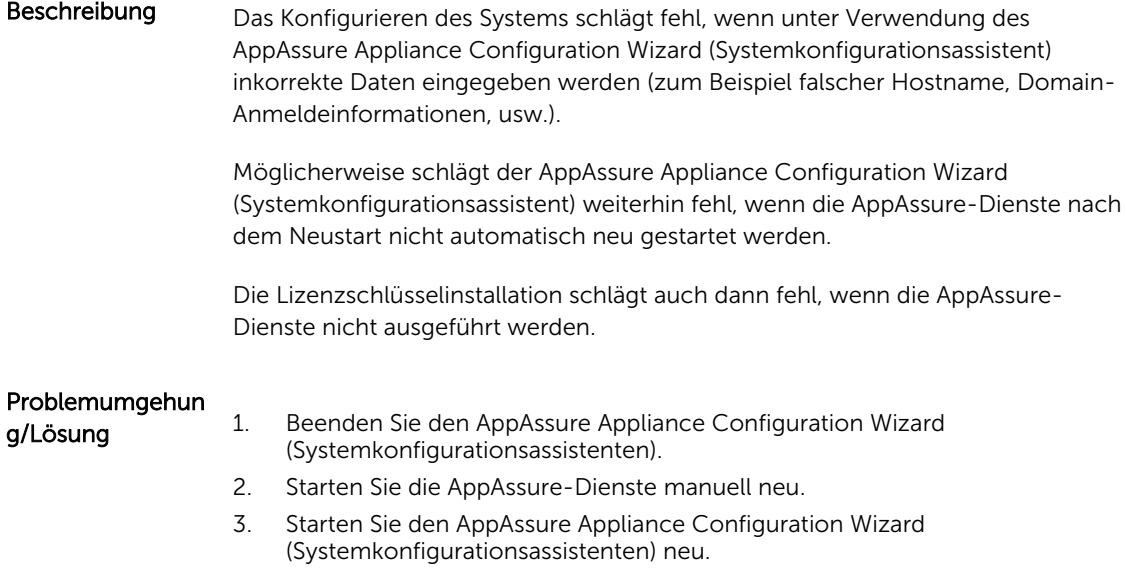

### <span id="page-12-0"></span>Anzeige einer inkorrekten Meldung bei Lizenzkonfigurationsfehler

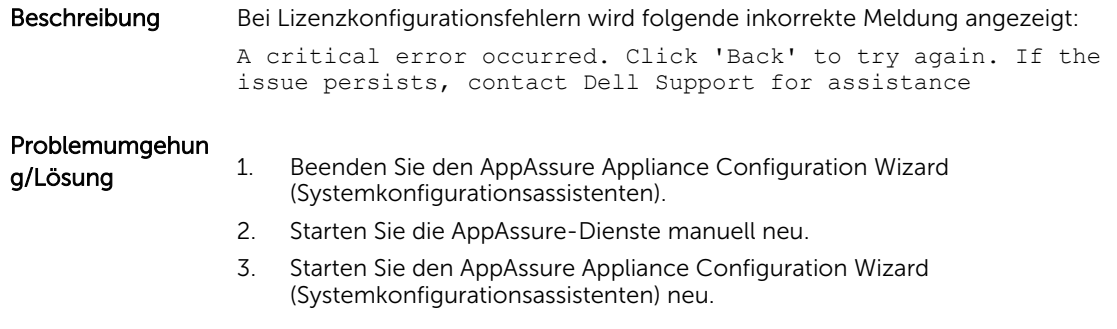

### Fehlermeldung zeigt inkorrekten Speicherort für die FTBU.dat-Datei an

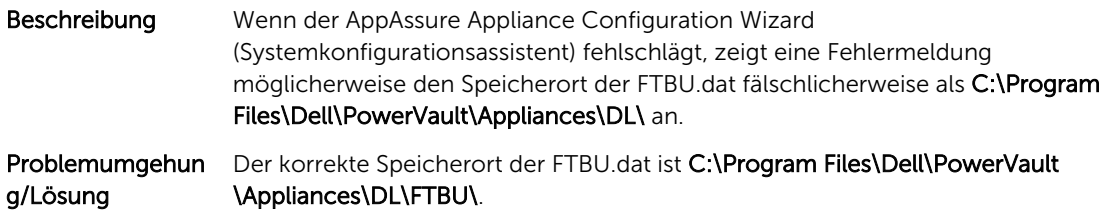

#### Größe des Speicherbereitstellungsfensters wird bei Ändern der Bildschirmauflösung nicht geändert

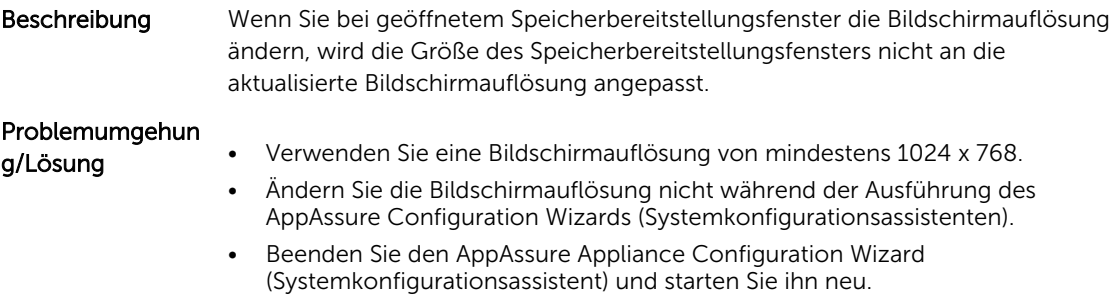

# <span id="page-13-0"></span>Wie Sie Hilfe bekommen

#### Kontaktaufnahme mit Dell

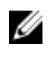

ANMERKUNG: Wenn Sie nicht über eine aktive Internetverbindung verfügen, können Sie Kontaktinformationen auch auf Ihrer Auftragsbestätigung, dem Lieferschein, der Rechnung oder im Dell-Produktkatalog finden.

Dell bietet verschiedene online- und telefonisch basierte Support- und Serviceoptionen an. Wenn Sie über keine aktive Internetverbindung verfügen, so finden Sie Kontaktinformationen auf der Eingangsrechnung, dem Lieferschein, der Rechnung oder im Dell Produktkatalog. Die Verfügbarkeit ist abhängig von Land und Produkt und einige Dienste sind in Ihrem Gebiet möglicherweise nicht verfügbar. Um sich bei Problemen zum Vertrieb, technischen Support oder zum Kundendienst mit Dell in Verbindung zu setzen, gehen Sie zu software.dell.com/support